# Platine an Fräsmaschine herstellen

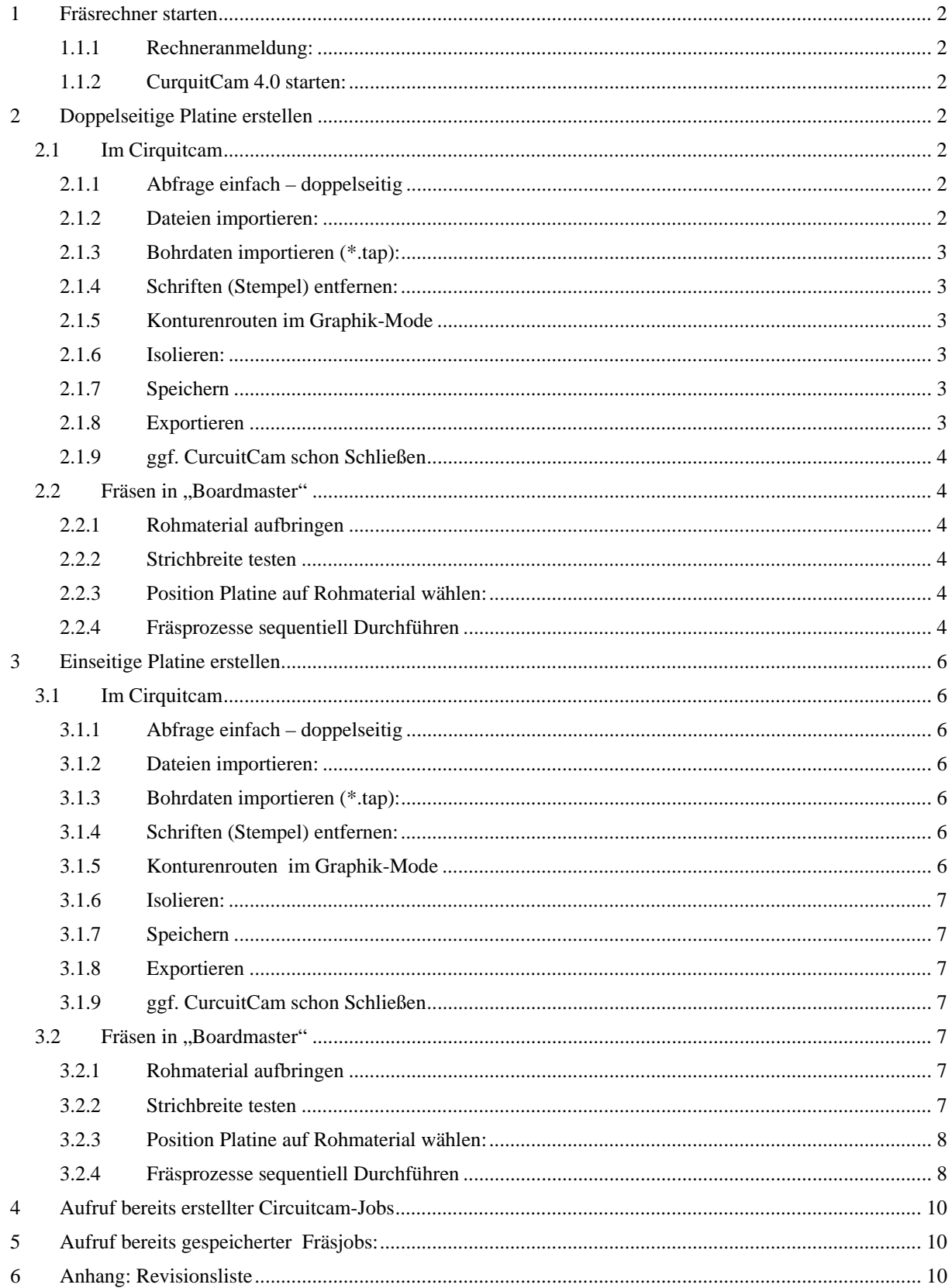

# **1 Fräsrechner starten**

#### **1.1.1 Rechneranmeldung:**

#### Localadmin

Auf dem Desktop liegen Shortcuts zu Circuitcam und Boardmaster jeweils in Deutsch (\_D) und in Englisch (\_E)

#### **1.1.2 CurquitCam 4.0 starten:**

#### Wizard startet

Vorrausetzung für das Fräsen: Auf den Lagen der Platine müssen am Besten rechteckige Aussengrenzen (vier Eckpunkte) für das spätere Konturenrouten (Ausschneiden) vorhanden sein: diese sollten im ORCAD als "detail"-ostracle vorhanden sein (Board outline Grenzen werden dafür nicht akzeptiert. Dieser Außenrahmen sollte auch parallel zu den x- und y-Achsen orientiert sein, da ansonsten das Konturrouten "ewig und drei Tage" dauert!

#### **Die Leiterbahnführung muss von vornherein die Erstellung mit der Fräse berücksichtigen,**

 da z. B. ein Lagenwechsel unter einem Sockel im Layoutprogramm ohne weiteres möglich ist, beim späteren Löten aber wegen der fehlenden Durchkontaktierungen Löten praktisch nicht mehr (Vias nicht unter Bauteilen platzieren)! Verorgungsflächen auf Ober- und Unterseite-werden in Layoutprogrammen durch Vias

miteinander verbunden. Da beim Fräsen mit der Maschiene keine Vias erstellt werden, zerfallen dadurch oft Versorgungsflächen in seperate, nicht an das gewollte Potential angeschlossene, potentialfreie Inseln.

# **2 Doppelseitige Platine erstellen**

# **2.1 Im Cirquitcam**

Layoutvorbereitung im CircuitCam-Programm

#### **2.1.1 Abfrage einfach – doppelseitig**

Doppelseitig wählen und mit "ok" bestätigen, 2x mit weiter bestätigen

#### **2.1.2 Dateien importieren:**

- a) Bestückungsseite (Top) "\*.top" wählen  $($ "ja", 2x "weiter")
- b) Lötseite (Bot)"\*.bot" wählen  $($ "ja", 2x "weiter")

# **2.1.3 Bohrdaten importieren (\*.tap):**

#### "weiter", Datei wählen:

Frage nach Löchern übereinander: 6x nein bis ¾ Verhältnis (unten in Fußzeile) erscheint, dann ja und weiter, Größe mit 2x ja bestätigen.

# **2.1.4 Schriften (Stempel) entfernen:**

Graphik –Modus (unten links), dann mittels Maus Nichtlayoutkomponenten selektieren und entfernen (Nullpunkt, Stempel)

#### **2.1.5 Konturenrouten im Graphik-Mode**

Das Konturenfräsen wird meist außen durchgeführt und schneidet dann die Platine aus dem Rohmaterial (Auschnitte werden von innen gefräst). Stehen bleibende Stege halten die Platine noch im Rohmaterial fest: Sie werden nach her von Hand mit der Feile durchtrennt. Zum späteren Fräsen muss zunächst die Kontour geroutet werden:

- 四 • Starten: (Konturengenerator = Symbol brauner Rahmen um Leiterbahnen). auf Bottomlayer, nutzte Konturrouter 2.0mm, Nicht: ok, sondern "starten"!
- Cursor (Kreutz) auf grauem Außenrahmen platzieren (am einfachsten an den Eckpunkten, da der Rahmen durch Knickpunkte definiert ist und nur dort der Cursor platzierbar ist!)
- Stege einfügen:  $\mathbb{R}$

Linke Maustaste auf grauen Rand: +/- lässt Stern (Einfügepunkt) hüpfen, dann Stege einfügen, Zauberstab zurück in Wizard (ohne entfernen Restkupfer):

#### **Achtung Stege-Einfügen nicht vergessen, da ansonsten durch Verkannten des ausgeschnittenen, losen Platinenteiles der Konturrouter abbrechen kann!**

zurück mit Zauberstab (links neben Layername)

#### **2.1.6 Isolieren:**

normalerweise Kupferflächen beibehalten! Ggf. Layout drehen (im Boardmaster nicht möglich). 1) Bestückungsseite

2) Lötseite

# **2.1.7 Speichern**

(CurcuitCam-Datei \*.cam) Boardmaster aufmachen

#### **2.1.8 Exportieren**

Boardmaster starten, weiter (in Wiszard): Exportieren mit "LpkfCurcuitCamPlotter" (LPKF Hersteller Fräse)

# **2.1.9 ggf. CurcuitCam schon Schließen**

Cam Datei nochmal speichern

# **2.2 Fräsen in "Boardmaster"**

Interaktives Arbeiten (Werkzeugwechsel) mit der Fräse.

# **2.2.1 Rohmaterial aufbringen**

Doppelseitig verkupfertes Rohmaterial auflegen und mit Kreppband an allen vier Rändern fixieren (vorgebohrtes Material vorausgesetzt). Platine montieren: Boden oben (grün im Programm)!

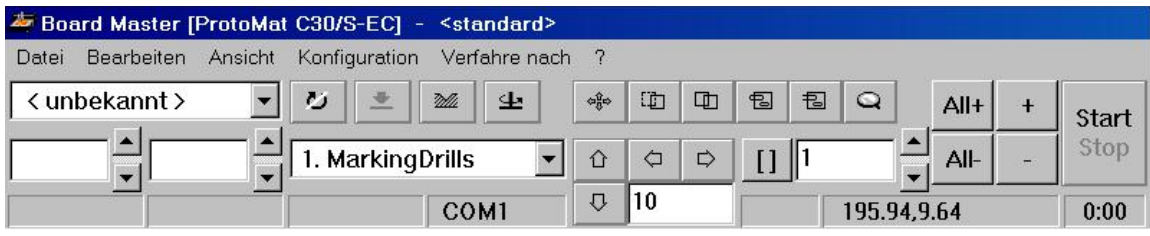

#### **2.2.2 Strichbreite testen**

Werkzeug Universalfräser 0,2mm wählen und einsetzen, Randposition anfahren, Drehen einschalten, Fräser absetzen, mit Pfeiltasten vorgegeben

# **2.2.3 Position Platine auf Rohmaterial wählen:**

- Layout-Eckpunkte testweise anfahren  $\sqrt{\frac{q_{\phi}^2}{q}}$ . fährt vorgegebenen Testpunkt an (Queransicht von rechter Maschienenseite auf Rohplatine)
- verschieben Layout in realen, freien Fahrbereich Verschiebe-Buttom anklicken, mit Maus Bereich zum verschieben aufziehen, nach dem Loslassen auf den Bereich klicken, halten und in richtiger Position loslassen.

Save in Boardmaster): Boardmaster-Datei \*.job

 Neue Eckpunkte durch Anfahren überprüfen: Nicht außerhalb? Passstift nicht mitten im Layout?

# **2.2.4 Fräsprozesse sequentiell Durchführen**

In zweiter Symbolzeile Prozess auswählen bei 1. beginnen…

# *2.2.4.1 "Marking drills"*

#### Körnt Bohrstellen vor.

…dann im Auswahlfeld erste Symbolzeile mit Stern markierte Werkzeuge auswählen, dann nach Werkzeug einsetzten: **Alt+ und Start**, alle Werkzeug des Prozesses werden nach einander durchgegangen und dazu sukzessiv zum Einsetzen angefordert, da die Maschine keinen automatischen Werkzeugwechsel hat! Bei Fehler im Prozess wie Fräser abgebrochen oder nicht tief genug: Stopp, Werkzeugwechsel oder tiefer stellen am Justagerad, dann den Prozess neustarten mit Alt+ und Start!

# *2.2.4.2 Drilling Plated*

Beim doppelseitigen Layout nicht genutzt: Dieser Arbeitsschritt führt Bohrungen von der der Oberseite durch die Platine aus.

# *2.2.4.3 Drilling Unplated*

Dieser Arbeitsschritt führt Bohrungen von der der aktuell obenliegenden Unterseite durch die Platine aus.

# *2.2.4.4 Milling Bottom* (grün in Software)

Dieser Arbeitschritt fräst die durch das Layout vorgegebenen Konturen aus der Platinenunterseite und fräst ggf. auch die nicht genutzten Flächen frei (höherer Zeitaufwand, keine Schirmung durch GND-Flächen).

#### **Nächster Prozess: Achtung Software weist auf Seitenwechsel (zwischen 4. und 5.) nicht explizit hin!**

Das Rohmaterial muss vom Nutzer von Hand gewendet werden.

# *2.2.4.5 Milling Top* (rot in Software)

Dieser Arbeitsschritt fräst die durch das Layout vorgegebenen Konturen aus der Platinenoberseite und fräst ggf. auch die nicht genutzten Flächen frei (höherer Zeitaufwand, keine Schirmung durch GND-Flächen).

# *2.2.4.6 Cutting Inside*

Dieser Schritt tritt nur bei inneren Ausschnitten auf.

# *2.2.4.7 Cutting Outside*

Der meistens letzte Arbeitsschritt: hier ist das Ausschneiden der Platine.

# *2.2.4.8 Nacharbeiten*

Manchmal müssen oder können ggf. Arbeitschritte wie zum Beispiel durch das Layout nicht vorgegebene (Montage-)Bohrungen von Hand durchgeführt werden: im Menü verfahren nach Werkzeugwechselposition fahren, gewünschtes Werkzeug einsetzten, Platinenpunkt anfahren, Bohren aktivieren, Bohrkopf senken, wieder Hochfahren, Bohren abschalten.

# **3 Einseitige Platine erstellen**

Beim Erstellen einseitiger Platinen entfallen gegebener Weise einige Prozesse und einig Arbeitschritte sind dann anderen Prozessen zugeordnet als bei zweiseitigen Layout.

# **3.1 Im Cirquitcam**

Layoutvorbereitung im CircuitCam-Programm

# **3.1.1 Abfrage einfach – doppelseitig**

2x mit weiter bestätigen

#### **3.1.2 Dateien importieren:**

Einzige Seite (Bot) "\*.bot" wählen.

# **3.1.3 Bohrdaten importieren (\*.tap):**

Frage nach Löchern übereinander: 6x nein bis ¾ Verhältnis (unten in Fußzeile) erscheint, dann ja und weiter, Größe mit 2x ja bestätigen.

# **3.1.4 Schriften (Stempel) entfernen:**

Graphik –Modus (unten links), dann mittels Maus Nichtlayoutkomponenten selektieren und entfernen (Nullpunkt, Stempel), zurück mit Zauberstab (links neben Layername)

# **3.1.5 Konturenrouten im Graphik-Mode**

Das Konturenfräsen wird meist außen durchgeführt und schneidet dann die Platine aus dem Rohmaterial (Auschnitte werden von innen gefräst). Stehen bleibende Stege halten die Platine noch im Rohmaterial fest: Sie werden nach her von Hand mit der Feile durchtrennt. Zum späteren Fräsen muss zunächst die Kontour geroutet werden:

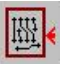

- Starten: (Konturengenerator = Symbol brauner Rahmen um Leiterbahnen), auf Bottomlayer, nutzte Konturrouter 2.0mm, Nicht: ok, sondern "starten"
- Cursor (Kreutz) auf grauem Außenrahmen platzieren (am einfachsten an den Eckpunkten, da der Rahmen durch Knickpunkte definiert ist und nur dort der Cursor platzierbar ist!)

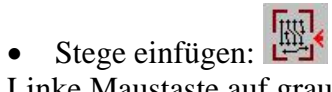

Linke Maustaste auf grauen Rand: +/- lässt Stern (Einfügepunkt) hüpfen, dann Stege einfügen, Zauberstab zurück in Wizard (ohne entfernen Restkupfer):

#### **Achtung Stege-Einfügen nicht vergessen, da ansonsten durch Verkannten des ausgeschnittenen, losen Platinenteiles der Konturrouter abbrechen kann!**

# **3.1.6 Isolieren:**

normalerweise Kupferflächen beibehalten! Ggf. Layout drehen (im Boardmaster nicht möglich).

# **3.1.7 Speichern**

(CurcuitCam-Datei \*.cam) Boardmaster aufmachen

#### **3.1.8 Exportieren**

Boardmaster starten, weiter (in Wiszard): Exportieren mit "LpkfCurcuitCamPlotter" (LPKF Hersteller Fräse)

#### **3.1.9 ggf. CurcuitCam schon Schließen**

Cam Datei speichern

# **3.2 Fräsen in "Boardmaster"**

Interaktives (Werkzeugwechsel) Arbeiten mit der Fräse.

# **3.2.1 Rohmaterial aufbringen**

Doppelseitig verkupfertes Rohmaterial auflegen und mit Kreppband an allen vier Rändern fixieren (vorgebohrtes Material vorausgesetzt). Platine montieren: Boden oben (grün im Programm)!

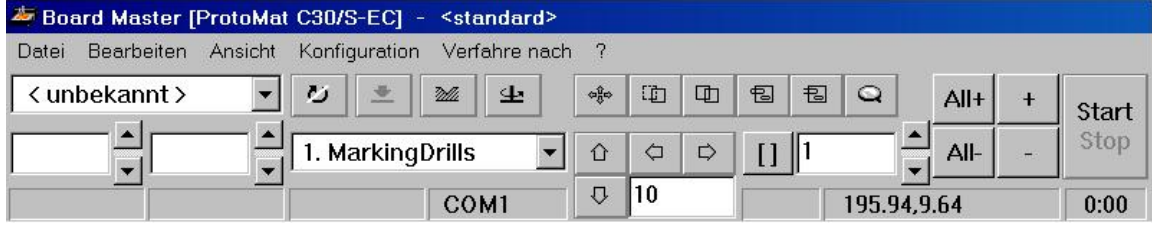

# **3.2.2 Strichbreite testen**

Werkzeug Universalfräser 0,2mm wählen und einsetzen, Randposition anfahren, Drehen einschalten, Fräser absetzen, mit Pfeiltasten vorgegeben

# **3.2.3 Position Platine auf Rohmaterial wählen:**

- Layout-Eckpunkte testweise anfahren  $\sqrt{\frac{q_{\phi}^2}{q}}$ : fährt vorgegebenen Testpunkt an (Queransicht von rechter Maschienenseite auf Rohplatine)
- verschieben Layout in realen, freien Fahrbereich  $|\mathbb{D}|$ . Verschiebe-Buttom anklicken, mit Maus Bereich zum Verschieben aufziehen, nach dem Loslassen auf den Bereich klicken, halten und in richtiger Position loslassen. Save in Boardmaster): Boardmaster-Datei \*.job
- Neue Eckpunkte durch Anfahren überprüfen: Nicht außerhalb? Passstift nicht mitten im Layout?

# **3.2.4 Fräsprozesse sequentiell Durchführen**

In zweiter Symbolzeile Prozess auswählen bei 1. beginnen…

# *3.2.4.1 "Marking drills"*

Körnt Bohrstellen vor.

…dann im Auswahlfeld erste Symbolzeile mit Stern markierte Werkzeuge auswählen, dann nach Werkzeug einsetzten: **Alt+ und Start**, alle Werkzeug des Prozesses werden nach einander durchgegangen und dazu sukzessiv zum Einsetzen angefordert, da die Maschine keinen automatischen Werkzeugwechsel hat! Bei Fehler im Prozess wie Fräser abgebrochen oder nicht tief genug: Stopp, Werkzeugwechsel oder tiefer stellen am Justagerad, dann den Prozess neustarten mit Alt+ und Start!

Nächster Prozess: Achtung Software weist auf Seitenwechsel (zwische 4. und 5.) nicht explizit hin!

# *3.2.4.2 Drilling Plated*

Beim doppelseitigen Layout nicht genutzt: Dieser Arbeitsschritt führt Bohrungen von der der Oberseite durch die Platine aus.

# *3.2.4.3 Drilling Unplated*

Dieser Prozess wird beim einseitigen Platinenerstellen nicht genutzt. Arbeitsschritt führt Bohrungen von der der aktuell obenliegenden Unterseite durch die Platine aus.

# *3.2.4.4 Milling Bottom*

Dieser Arbeitschritt fräst die durch das Layout vorgegebenen Konturen aus der Platinenunterseite und fräst ggf. auch die nicht genutzten Flächen frei (höherer Zeitaufwand, keine Schirmung durch GND-Flächen).

# *3.2.4.5 Milling Top*

Dieser Prozess ist gegebener Weise bei einseitigen Platinen nicht nötig.

# *3.2.4.6 Cutting Inside*

Dieser Schritt tritt nur bei inneren Ausschnitten auf.

# *3.2.4.7 Cutting Outside*

Der meistens letzte Arbeitsschritt: hier ist das Ausschneiden der Platine.

# *3.2.4.8 Nacharbeiten*

Manchmal müssen oder können ggf. Arbeitschritte wie zum Beispiel durch das Layout nicht vorgegebene (Montage-)Bohrungen von Hand durchgeführt werden: im Menü verfahren nach Werkzeugwechselposition fahren, gewünschtes Werkzeug einsetzten, Platinenpunkt anfahren, Bohren aktivieren, Bohrkopf senken, wieder Hochfahren, Bohren abschalten.

# **4 Aufruf bereits erstellter Circuitcam-Jobs**

Statt den Wizard zu benutzten können bereits bestehende Jobs auch im Circuitcam geladen werden (\*.job-Dateien). Diese können dann z.B. gedreht unter neuem Namen gespeichert werden.

Dazu wählen: "Ein bestehendes Layout öffnen" und entsprechende Datei wählen.

# **5 Aufruf bereits gespeicherter Fräsjobs:**

Auch im Boardmaster können bereits gespeicherte Jobs aufgerufen werden (\*.job-Dateien).

# **6 Anhang: Revisionsliste**

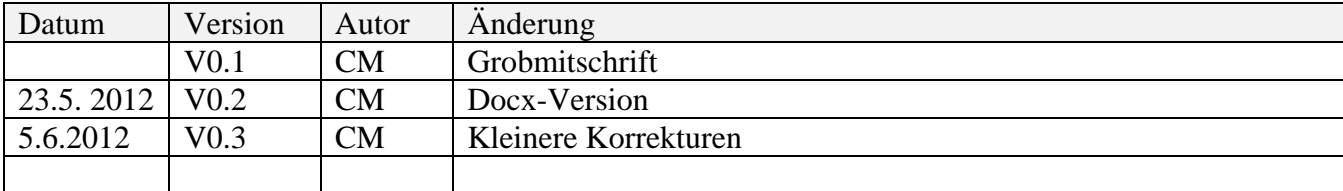